# *7* "作成する"を選び、C をタッチする

#### 映像をまとめて保存する

本機に記録した映像をまとめて保存します。 一度も保存していない映像だけをまとめて保存することもできます。

*1* 動画または静止画を選ぶ

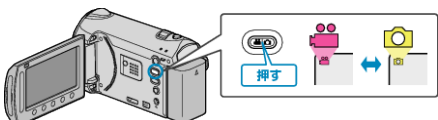

2 "まとめて作成"/ "まとめて保存"を選び、® をタッチする

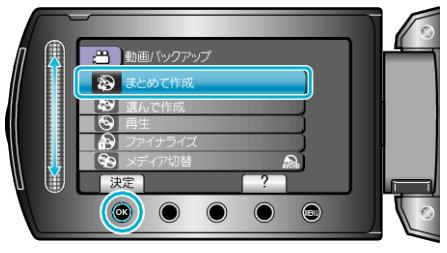

*3* 保存するメディアを選び、C をタッチする

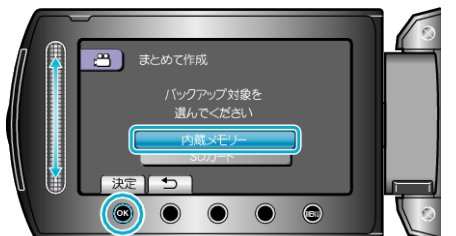

*4* 作成方法を選び、C をタッチする

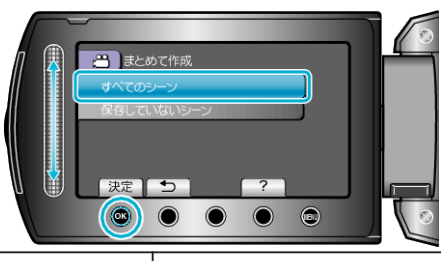

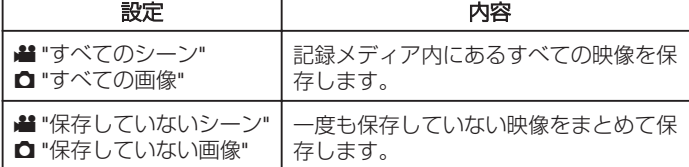

### 5 "作成する"を選び、66 をタッチする

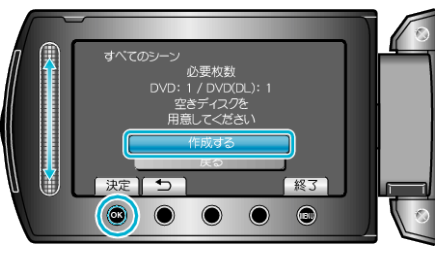

**6** どちらかを選び、®をタッチする (当モードのみ)

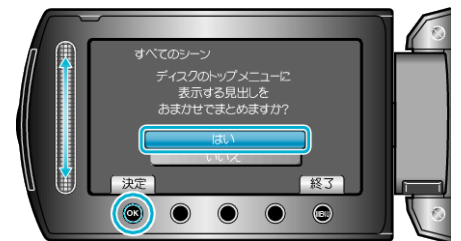

- "はい"を選ぶと、撮影日時が近い動画をまとめた見出しにします。
- "いいえ"を選ぶと、撮影日を見出しにします。

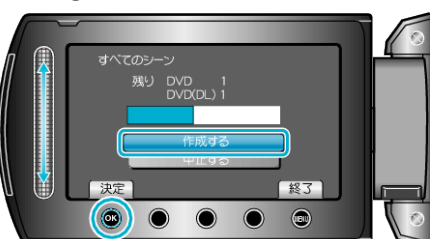

- ●「次のディスクを入れてください」と表示されたときは、新しいディスク に入れ替えてください。
- *8* 作成が終わったら、C をタッチする

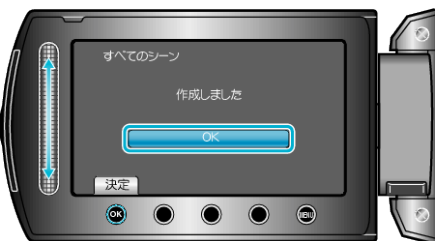

*9* 液晶モニターを閉じてから、USB ケーブルを抜く

#### ご注意:

- 作成が終わるまで、電源を切ったり、USB ケーブルを取りはずしたりし ないでください。
- 再生時に一覧表示されないファイルは、保存できません。
- メモ:
- 作成したディスクを確認するときは、手順1で "再生"を選んでください。

## 「ファイナライズしますか?」と表示されたとき

DVD を作成しているときに、本体設定メニューの "自動ファイナライズ" が "切"になっていると、表示されます。

- ほかの機器で再生するときは "はい" を選び、砂 をタッチします。
- DVD に追記する予定があるときは "いいえ"を選び、 ® をタッチしま す。

メモ:

- 2枚以上の DVD を同時に作成するときは、 自動ファイナライズ を "切"にしていても、最後の 1 枚を除いて自動的にファイナライズされま す。
- バックアップメニューの "ファイナライズ"を選んでも DVD をファイナ ライズできます。
- BD-R をほかの機器で再生するときは、ディスクの作成後に "ファイナ ライズ"を選んでファイナライズしてください。 (本体設定メニューの "自動ファイナライズ" は DVD 作成のときのみ機 能します)